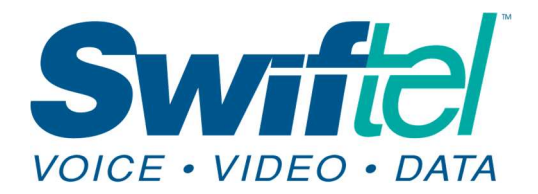

# Swiftel Mail Filter

https://filter.swiftel.net

#### Swiftel Mail Filter Navigation:

1. Main View: Click on the gear icon in the upper-right corner to open preferences. Click on an e-mail message to open it. This will allow you to delete or release the e-mail.

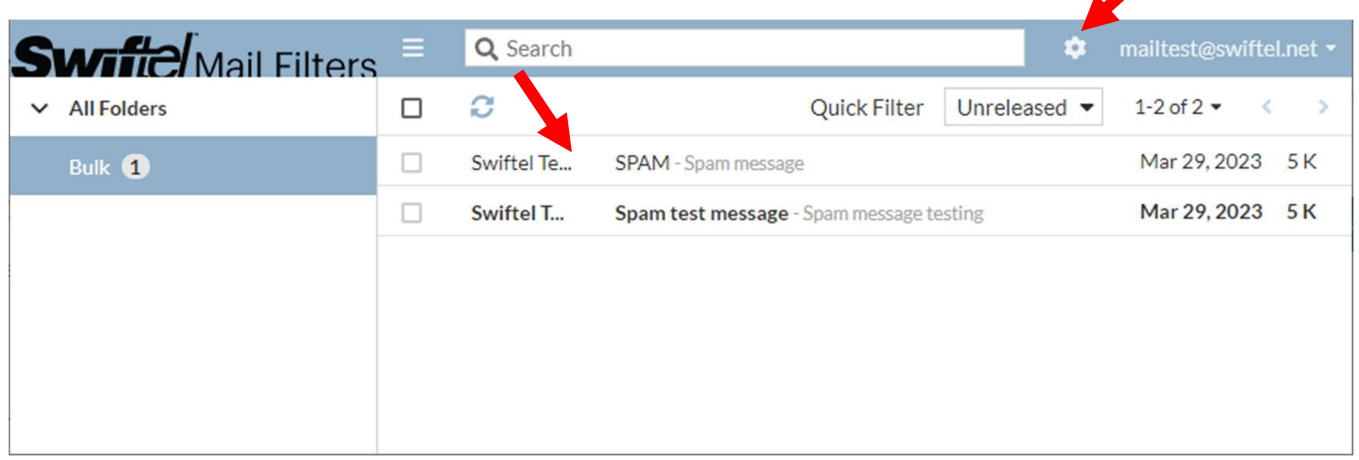

- 2. Delete, Release, or more:
	- a. Release (padlock icon): If you click the "Release" button, the message will be delivered to your mailbox. NOTE: The message will be delivered to your mailbox at the time it was sent, not the time it was released. The message will also stay in the message list on the Swiftel Mail Filter website.
	- b. Delete (trash bin icon): If you click the "Delete" button, the message will be removed from your spam filter.
	- c. More (3 dots): Here you can change your view of the e-mail, get more details, print the

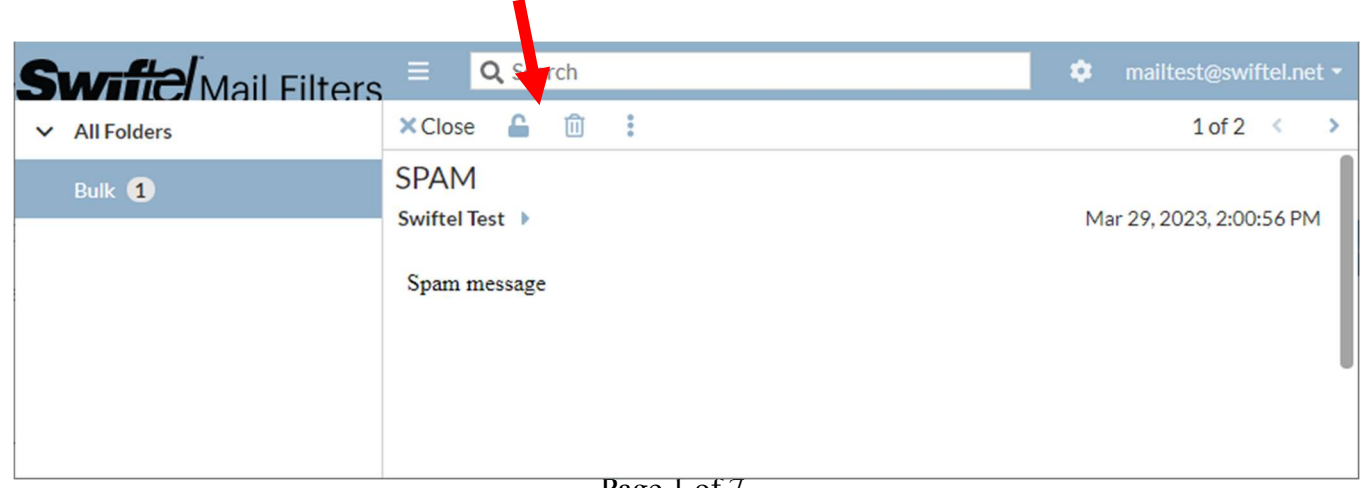

message, or save it.

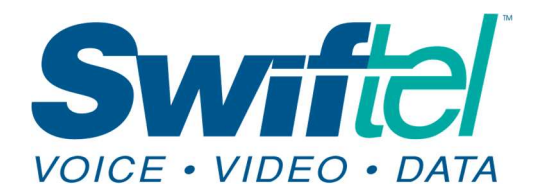

3. User Preferences: This will allow you to change general settings for your e-mail filter.

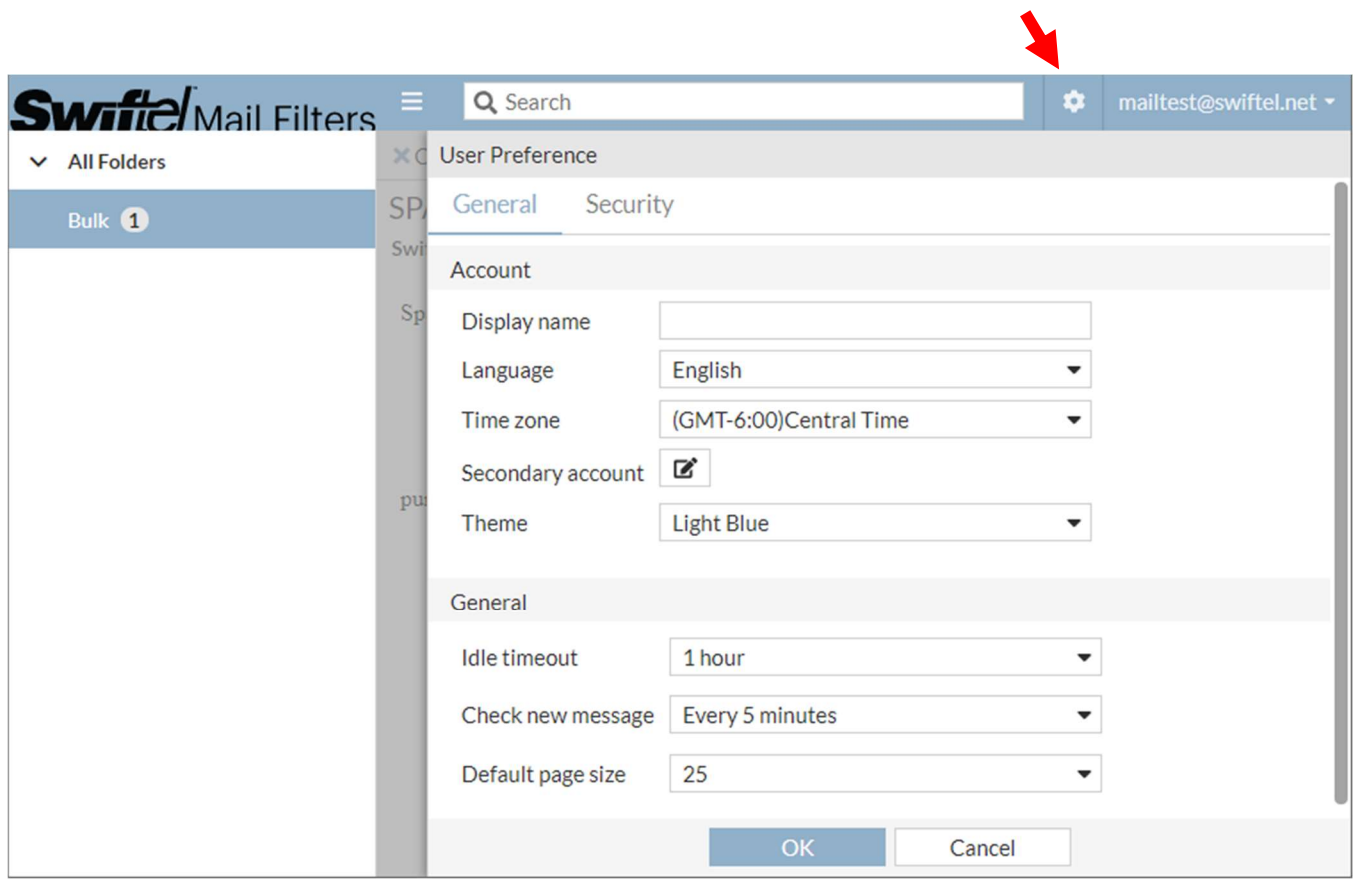

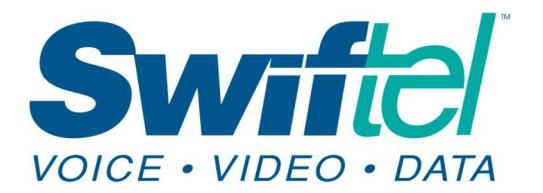

#### To Whitelist/Blacklist an email address or domain:

1. If you wish to receive email messages from a certain address or domain, there is an option to add it to a Safe List. If you wish to block email messages from a certain address or domain, there is an option to add it to the Block List. Once you are logged into Swiftel Mail Filter, on the upper right hand side of the page, click on the gear icon for Preferences, then switch to the Security tab.

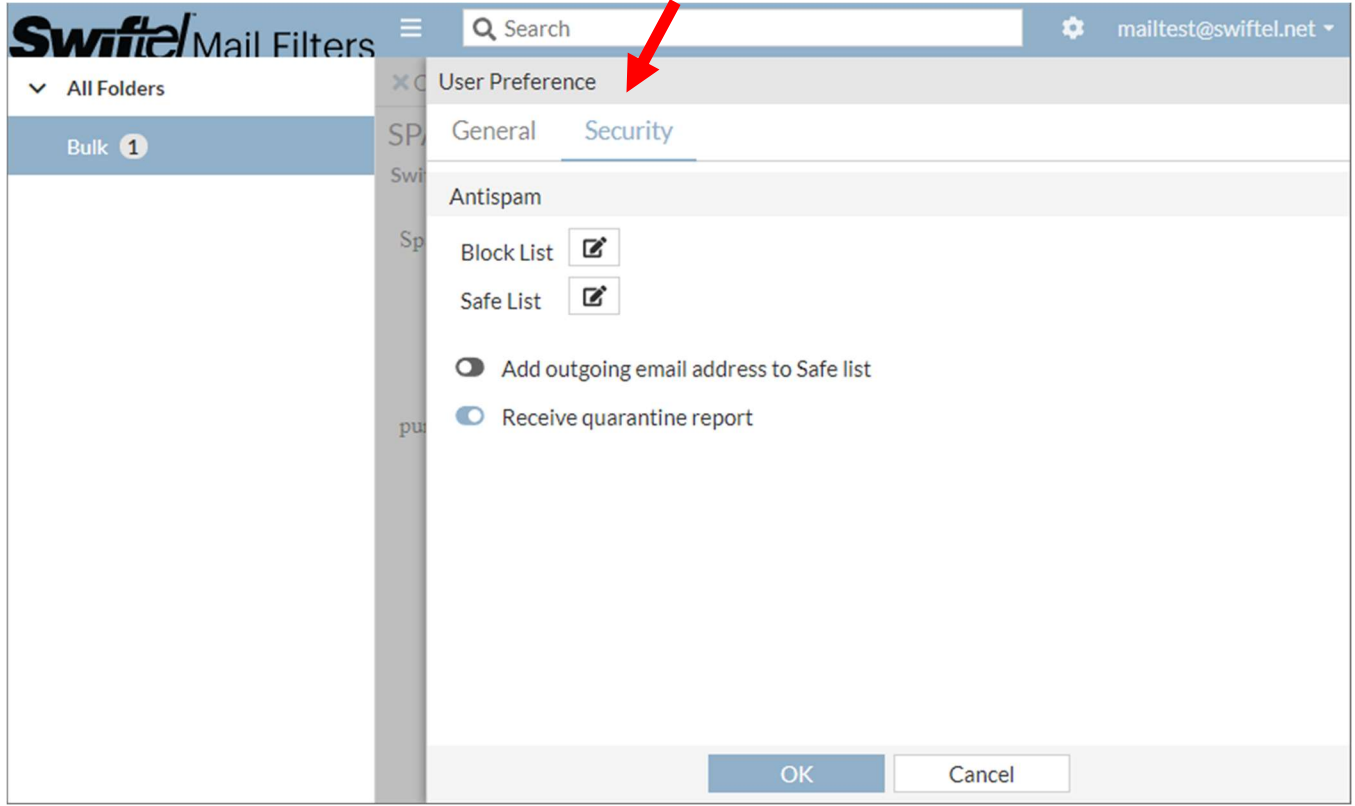

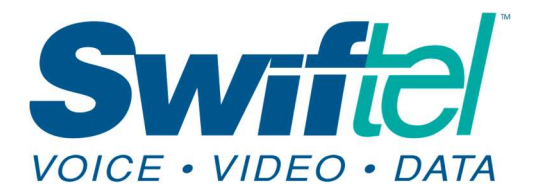

1. Under the Security tab, click on the Block List icon.

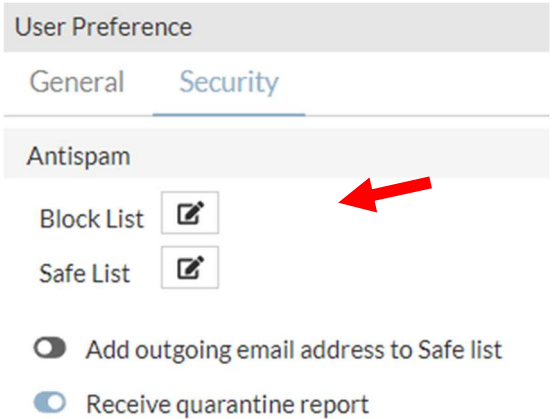

2. This will open your Block List. From here, you can see all currently blocked addresses, or add an email to the Block List by typing the email address (test@swiftel.net), domain (swiftel.net) or IP and clicking OK.

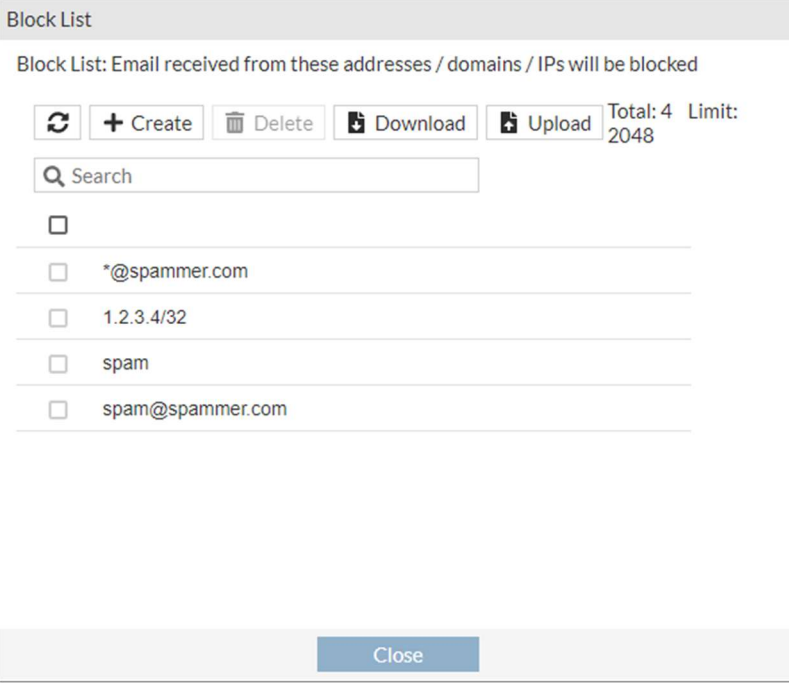

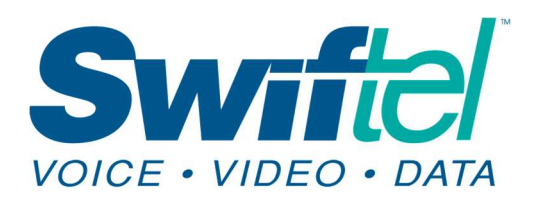

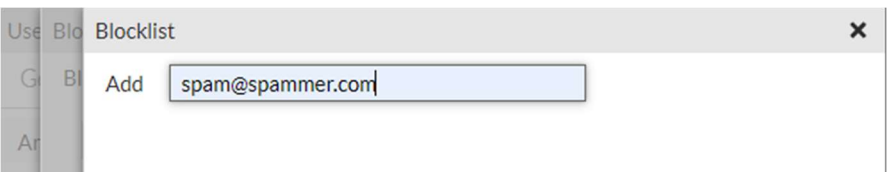

3. Under the Security tab, click on the Safe List icon.

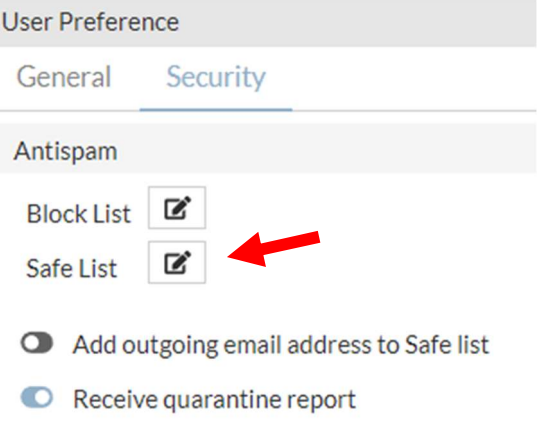

4. This will open your Block List. From here, you can see all currently blocked addresses, or add an email to the Block List by typing the email address (test@swiftel.net), domain (swiftel.net) or IP and clicking OK.

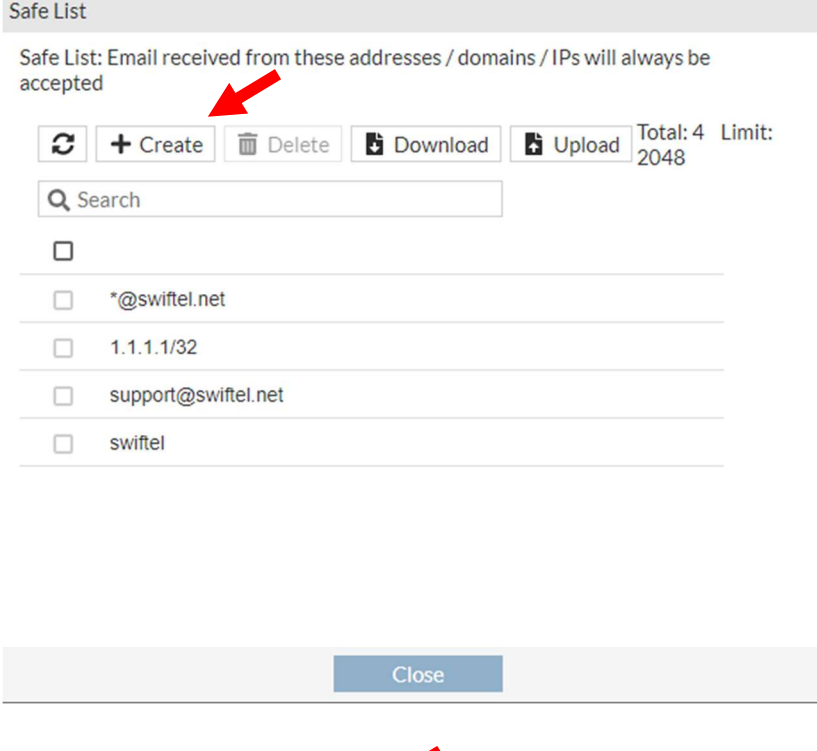

K

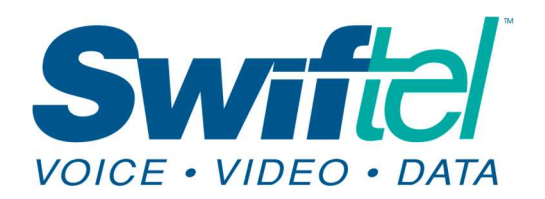

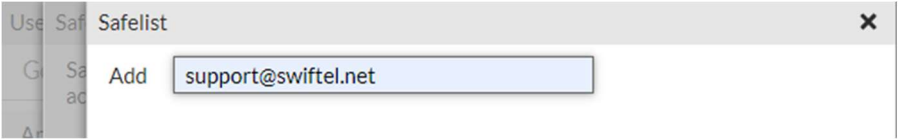

### To opt-in or opt-out of quarantine reports:

1. To start or stop receiving quarantine reports, log into Swiftel Mail Filter. Once you are logged in, on the upper right hand side of the page, click on the gear icon for Preferences, then switch to the Security tab.

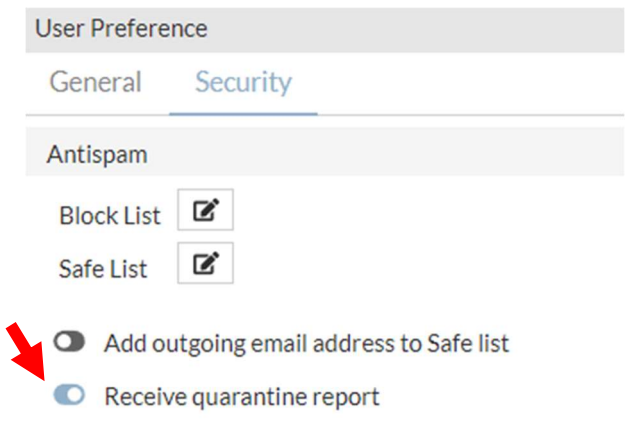

## Spam Report:

Your Quarantine Report will look like the image below. Clicking the envelop will release an email from quarantine and automatically add the sender to your whitelist (approved sender list). Click the trash can to permanently delete the email.

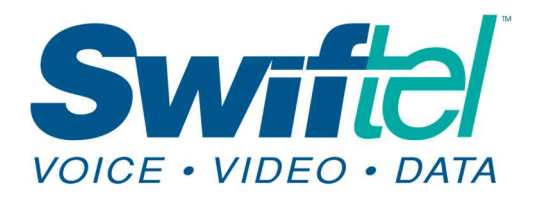

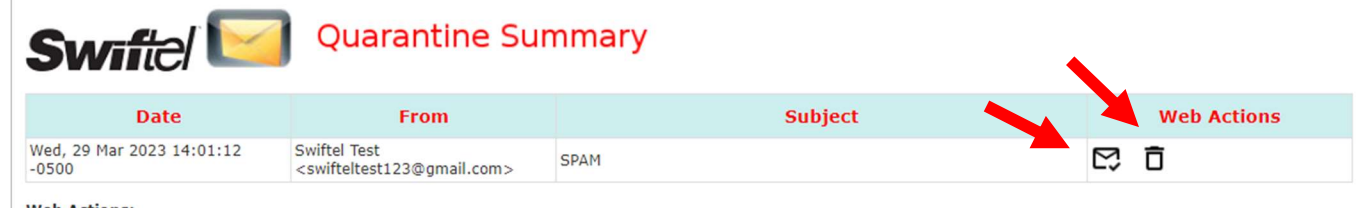

#### **Web Actions:**

- . Click on Wink to send a http(s) request to have the message released to your inbox.
- Click on  $\overline{a}$  link to send a http(s) request to delete the message from your quarantine.
- Click this  $\overline{\overline{D}}$  to send a http(s) request to Delete all messages from your quarantine.

 $A<sub>tham</sub>$